To access the 2nd page of menu options, press the MORE button that corresponds with the black arrow pointing down.

| Configuring CR1000                              |                                                             |
|-------------------------------------------------|-------------------------------------------------------------|
| USER ACTION                                     | TERMINAL RESPONSE                                           |
| Press CONFIGURE CR1000 F1                       | Please Enter Password                                       |
| Type 1, ALPHA, ALPHA, 6, 6, 8, 3, 1, then Enter | Configuring CR1000<br>Please be Patient<br>Config complete. |

| UPLOADING IMAGES                                |                                                                      |  |
|-------------------------------------------------|----------------------------------------------------------------------|--|
| USER ACTION                                     | TERMINAL RESPONSE                                                    |  |
| Press UPLOAD IMAGES F2                          | Please Enter Password                                                |  |
| Type 1, ALPHA, ALPHA, 6, 6, 8, 3, 1, then Enter | UPLOADING IMAGES PLEASE BE PATIENT IMAGE SENT X OF X UPLOAD COMPLETE |  |

To access the 1st page of menu options, press the RESERVED button that corresponds with the black arrow pointing up.

| Error Messages |                       |               |                    |
|----------------|-----------------------|---------------|--------------------|
| Error<br>Code  | Definition            | Error<br>Code | Definition         |
| 100            | No image files        | 400           | Modem error        |
| 105            | Image transfer failed | 401           | No phone # to dial |
| 300            | Download error        | 402           | No line            |
| 350            | FTP login failed      | 403           | No answer          |
| 352            | No Internet link      | 404           | No dial tone       |
| 361            | Connection refused    | 405           | No carrier         |

| State Code Table |                    |                    |
|------------------|--------------------|--------------------|
| 01 - Alabama     | 22 - Louisiana     | 40 - Oklahoma      |
| 02 - Alaska      | 23 - Maine         | 41 - Oregan        |
| 04 - Arizona     | 24 - Maryland      | 42 - Pennsylvania  |
| 05 - Arkansas    | 25 - Massachusetts | 44 - Rhode Island  |
| 06 - California  | 26 - Michigan      | 14 - Puerto Rico   |
| 08 - Colorado    | 27 - Minnesota     | 45 - S. Carolina   |
| 09 - Connecticut | 28 - Mississippi   | 46 - S. Dakota     |
| 10 - Delaware    | 29 - Missouri      | 47 - Tennessee     |
| 11 - D.C.        | 30 - Montana       | 48 - Texas         |
| 12 - Florida     | 31 - Nebraska      | 49 - Utah          |
| 13 - Georgia     | 32 - Nevada        | 50 - Vermont       |
| 15 - Hawaii      | 33 - N. Hampshire  | 51 - Virginia      |
| 16 - Idaho       | 34 - New Jersey    | 53 - Washington    |
| 17 - Illinois    | 35 - New Mexico    | 54 - West Virginia |
| 18 - Indiana     | 36 - New York      | 55 - Wisconsin     |
| 19 - Iowa        | 37 - N. Carolina   | 56 - Wyoming       |
| 20 - Kansas      | 38 - N. Dakota     |                    |
| 21 - Kentucky    | 39 - Ohio          |                    |

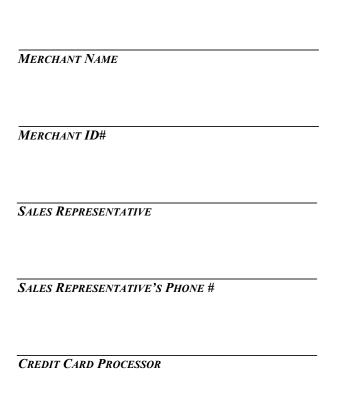

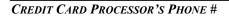

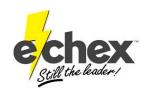

222 W. Las Colinas Blvd. Suite 111
Irving, TX 75039
Tel: 877.888.CHEX Fax: 972.409.9162
www.e-chex.net

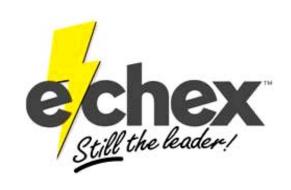

## QUICK REFERENCE GUIDE FOR THE *OMNI 3200*

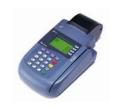

& Omni 3200se

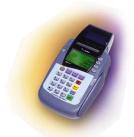

APPLICATION ECHEX10 (CR600 & CR1000i)

Press the Func /Enter &#3 key to switch from E-Chex to SoftPay and press "F3" to return to E-Chex. You must access the check program before continuing

| CHECK CONVERSION                                                                |                                                                                        |  |
|---------------------------------------------------------------------------------|----------------------------------------------------------------------------------------|--|
| USER ACTION                                                                     | <u>TERMINAL RESPONSE</u>                                                               |  |
| Press CONVERSION F1                                                             | Please Scan Check<br>F4 FOR MANUAL                                                     |  |
| Scan check through the reader                                                   | Enter Check Number:                                                                    |  |
| Type in check #, press Enter                                                    | Enter Amount:                                                                          |  |
| Type in amount, press Enter                                                     | Please Swipe DL<br>F4 FOR MANUAL                                                       |  |
| Press <b>F4</b> and enter <b>DL</b> #, then press <b>Enter</b> OR just Swipe DL | Enter DL State:                                                                        |  |
| You can not swipe the Driver's License in some states                           |                                                                                        |  |
| Enter the <b>State Code</b> , press <b>Enter</b>                                | Waiting for line Dialing primary Transmitting Data AUTH NUM 123-456 Receipt will print |  |
| Press any key                                                                   | Customer Receipt will print<br>Saving Image                                            |  |

If you get a *Manager Needed* response, refer to the response explanation. If you wish to override the transaction, follow the instructions under *Overriding a Check Conversion*.

| OVERRIDING A CHECK CONVERSION                   |                                                                                        |  |
|-------------------------------------------------|----------------------------------------------------------------------------------------|--|
| <u>USER ACTION</u>                              | TERMINAL RESPONSE                                                                      |  |
| Transaction entered MANAGER NEEDED              | OVER RIDE?<br>YES F3<br>NO F4                                                          |  |
| Press F3                                        | Please Enter Password                                                                  |  |
| Type 1, ALPHA, ALPHA, 6, 6, 8, 3, 1, then Enter | Waiting for line Dialing primary Transmitting Data AUTH NUM 123-456 Receipt will print |  |
| Press any key                                   | Customer Receipt will print Saving Image                                               |  |
| BATCHING OUT                                    |                                                                                        |  |

| Press any key                                   | Customer Receipt will print Saving Image                                                                                                    |  |
|-------------------------------------------------|----------------------------------------------------------------------------------------------------|--|
| BATCHING OUT                                    |                                                                                                    |  |
| <u>USER ACTION</u>                              | TERMINAL RESPONSE                                                                                                    |  |
| Press BATCH OUT F4                              | CONTINUE?<br>YES F3<br>NO F4                                                                                                    |  |
| Press F3                                        | Please Enter Password                                                                                                    |  |
| Type 1, ALPHA, ALPHA, 6, 6, 8, 3, 1, then Enter | Waiting for line Dialing primary Transmitting Data ACCEPTED Batch Report will print out UPLOADING IMAGES PLEASE BE PATIENT IMAGESENT X OF X UPLOAD COMPLETE |  |

| CHECK VERIFICATION                                                              |                                                                                                    |  |
|---------------------------------------------------------------------------------|----------------------------------------------------------------------------------------------------|--|
| <u>USER ACTION</u>                                                              | TERMINAL RESPONSE                                                                                      |  |
| Press VERIFICATION F2                                                           | Please Scan Check F4 FOR MANUAL                                                                        |  |
| Scan check through the reader                                                   | Enter Check Number:                                                                                    |  |
| Type in check #, press Enter                                                    | Enter Amount:                                                                                          |  |
| Type in amount, press Enter                                                     | Please Swipe DL<br>F4 FOR MANUAL                                                                       |  |
| Press <b>F4</b> and enter <b>DL</b> #, then press <b>Enter</b> OR just Swipe DL | Enter DL State:                                                                                        |  |
| Enter the <b>State Code</b> , press <b>Enter</b>                                | Waiting for line Dialing primary Transmitting Data AUTH NUM 123-456 Receipt will print (Merchant Copy) |  |
| Voiding A Transaction                                                           |                                                                                                    |  |
| <u>USER ACTION</u>                                                              | <u>TERMINAL RESPONSE</u>                                                                               |  |
| Press VOID F3                                                                   | Please Enter Password                                                                                  |  |
| Type 1, ALPHA, ALPHA, 6, 6, 8,                                                  | Please Scan Check                                                                                      |  |

| USER ACTION                                     | TERMINAL RESPONSE                                                                       |
|-------------------------------------------------|-----------------------------------------------------------------------------------------|
| Press VOID F3                                   | Please Enter Password                                                                   |
| Type 1, ALPHA, ALPHA, 6, 6, 8, 3, 1, then Enter | Please Scan Check<br>F4 FOR MANUAL                                                      |
| Scan check through the reader                   | Enter Check Number:                                                                     |
| Type in check #, press Enter                    | Enter Amount:                                                                           |
| Type in amount, press Enter                     | Waiting for line Dialing primary Transmitting Data VOID ACCEPTED Receipt will print out |
| Press any key                                   | Customer Receipt will print                                                             |

Voids are not accepted if information does not match a transaction entered.

It will say: No TXN to Void.

| PRINTING RECEIPT COPIES                                                             |                                            |  |
|-------------------------------------------------------------------------------------|--------------------------------------------|--|
| <u>USER ACTION</u>                                                                  | TERMINAL RESPONSE                          |  |
| Press MORE key 2 times                                                              | PRINT RECEIPT <b>F1</b><br>ABOUT <b>F2</b> |  |
| Press PRINT RECEIPT F1                                                              | Please Enter<br>Transaction Number         |  |
| Enter the <b>Transaction #</b> for the receipt copy needed, then press <b>Enter</b> | Receipt Copy will Print                    |  |
|                                                                                     |                                            |  |

If the transaction can not be found or it has already been batched out, it will say:

No TXN to Print.

| Set Date & Time                                          |                            |  |
|----------------------------------------------------------|----------------------------|--|
| <u>USER ACTION</u>                                       | TERMINAL RESPONSE          |  |
| Press Function/Enter & 7 keys (same time)                | System Password            |  |
| Type 1, ALPHA, ALPHA, 6, 6, 8, 3, 1, then Enter          | System=VPV50US1            |  |
| Press 5                                                  | Change Date/Time<br>YYMMDD |  |
| Type in <b>Date</b> (YYMMDD), then <b>Enter</b>          | HHMMSS                     |  |
| Type in <b>Military Time</b> (HHMMSS), then <b>Enter</b> | Mo (Date & Time)           |  |
| Press Clear                                              | System=VPV50US1            |  |
| Press Clear                                              | Exits Setup Mode           |  |

## TERMINAL RESPONSES

**DECLINED / ID IS FLAGGED -** Do not accept check. The ID is associated with a checking account that has a problem. Refer check writer to the phone number at the bottom of the receipt.

**ERROR IN MICR** - Check reader can't read check. Ask for another form of payment or keep check for deposit.

**ERROR IN ID** - There was a format error in the ID. Re-enter the DL number.

NO ACH - The bank is not signed up for ACH (usually small banks or credit unions), or the check writer has a block against ACH debits. The terminal will also give this response if the check reader did not pick up the full ABA number or the transaction was manually entered.

**BANK STOP** - *The bank has stopped or closed the account.* 

**STLN/FRGD** - Someone has reported that checks drawn on this account have been stolen or forged.

## MANAGER NEEDED RESPONSES

\*You have the option to override any of these responses and process the check, however it will not be guaranteed. (Re-presented check is the only exception)\*

**RE-PRESENTED CHECK** - The check number has been processed once already. It can be overridden if it was not a successful transaction the first time.

**CHECK TOO LARGE** - The face amount of the check exceeds the merchant's guaranteed limit.

**YOUNG ACCOUNT -** *Unrecognized check writer.* 

WIN/LOC DAY/LOC - Exceeds guarantee limit